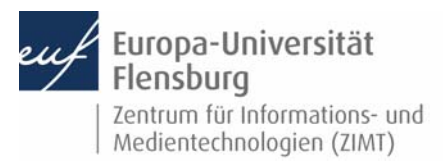

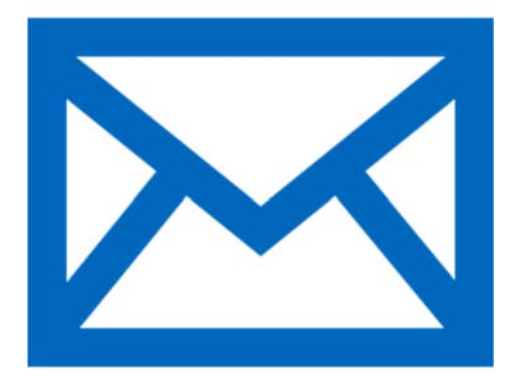

### Schritt‐für‐Schritt‐Anleitung

Sie möchten automatisch E‐Mails auf Ihrem Android‐Gerät empfangen und Ihr Postfach über selbiges verwalten? – Wir zeigen, wie Sie dies einfach selbst auf den gängigen Geräten tun können.

Je nach Hersteller kann es zu Abweichungen der Darstellung kommen.

Voraussetzungen für diese Anleitung:

- 1. Sie besitzen ein Gerät mit dem Betriebssystem Android (z.B. Samsung Galaxy).
- 2. Sie sind im Besitz eines E‐Mail‐Postfachs der EUF.
- 3. Sie kennen Ihre Netzzugangsdaten.

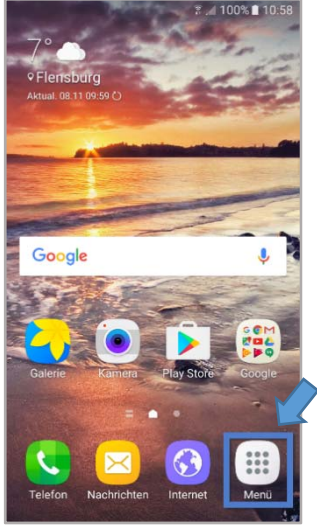

#### Öffnen Sie das **Menü**

Entsperren Sie wie gewohnt Ihr Gerät.

Machen Sie nun das Icon mit der Beschriftung **Menü** ausfindig und öffnen Sie es.

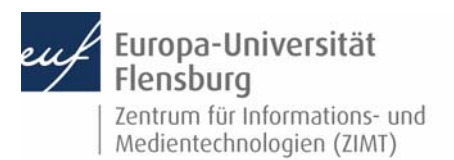

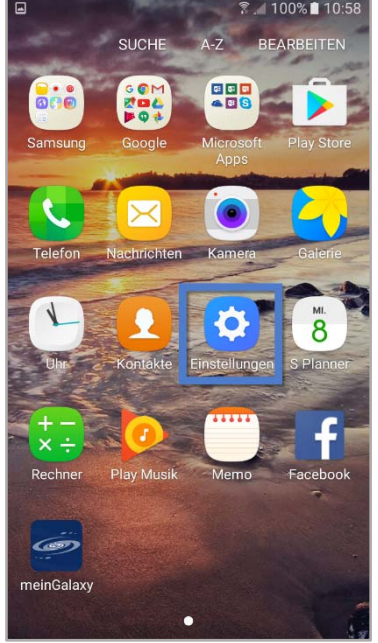

### Schritt 1.1: Rufen Sie den Menüpunkt **Einstellungen** auf

Machen Sie im Menü das Icon **Einstellungen** ausfindig und öffnen Sie dieses.

Schritt 1.2: Einen Account hinzufügen

Navigieren Sie zum Menüeintrag **Konten**. Drücken Sie dann auf **Konto hinzufügen**.

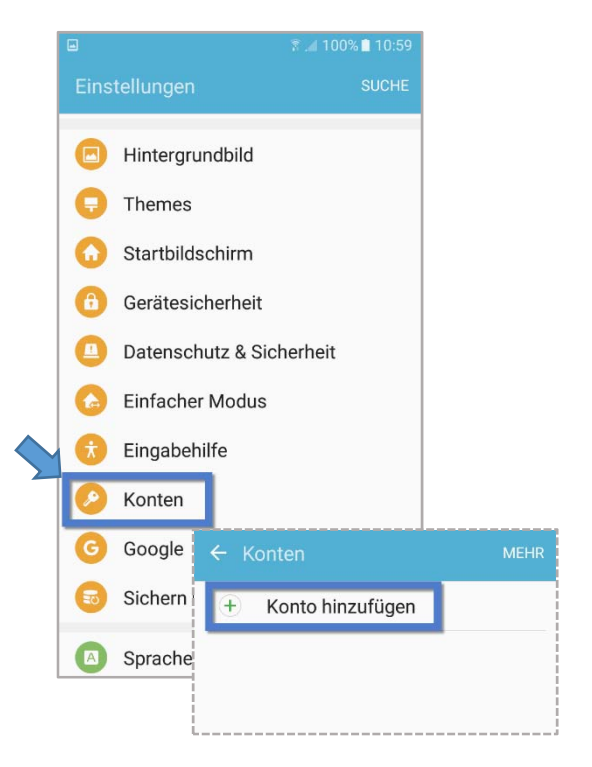

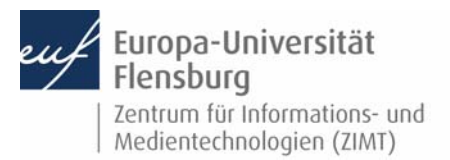

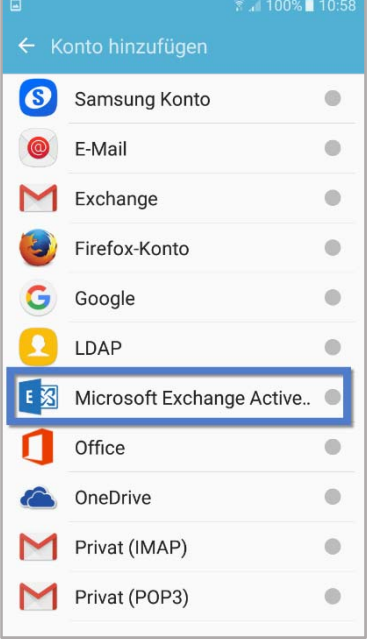

### Schritt 2: Den E‐Mail‐Account auswählen

Wählen Sie als Beschäftigte(r) der EUF **Microsoft Exchange ActiveSync** aus.

#### Schritt 2.1: Daten eingeben

Geben Sie in den entsprechenden Feldern Ihre vom ZIMT erhaltenen Anmeldedaten ein.

Die E‐Mail‐Adresse baut sich meist wie folgt auf: **vorname.nachname@uni‐flensburg.de** 

Ihr Passwort wurde Ihnen vom ZIMT mitgeteilt.

Fahren Sie mit Drücken auf **MANUELLES SETUP** fort.

Bestätigen Sie ggf. das Aktivieren der E‐Mails**.** 

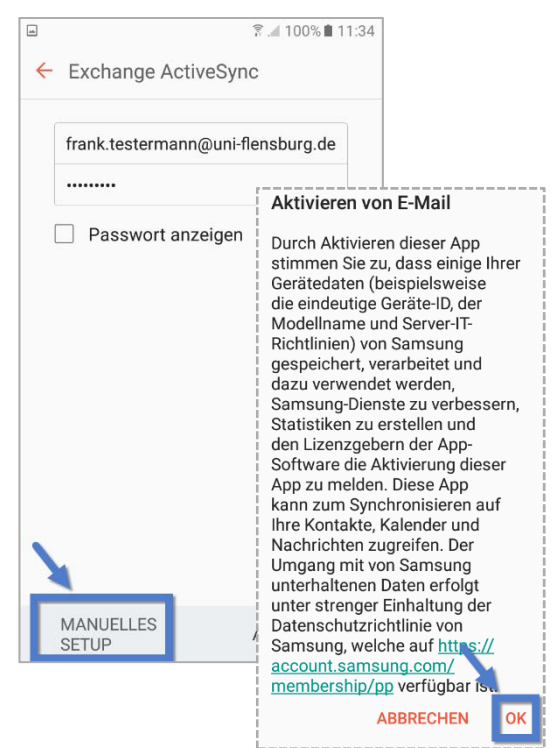

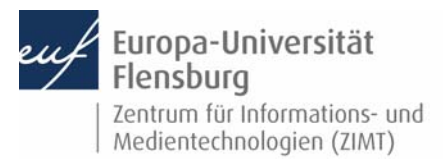

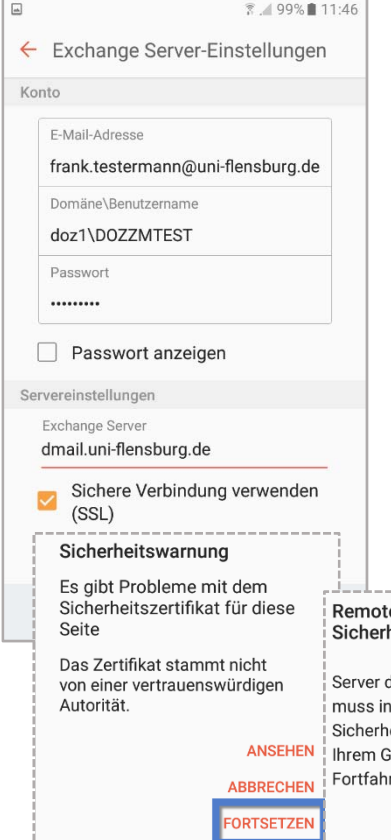

## Schritt 2.2: Angeben der Netzwerkinformationen

Tragen Sie nun bitte folgendes ein:

**Benutzername und Passwort:** Tragen Sie hier Ihren vom ZIMT erhaltenen Nutzernamen, sowie Ihr Passwort für den E‐Mail‐Account ein.

**Domäne\Benutzername:** doz1\"Ihren Benutzernamen"

**Exchange Server:** dmail.uni‐flensburg.de

Setzen Sie den Haken bei **Sichere Verbindung verwenden (SSL)**.

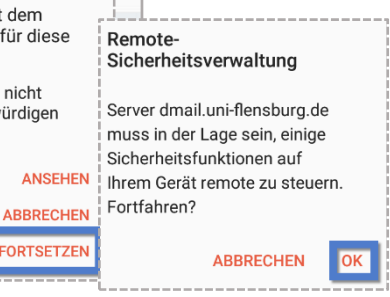

Fahren Sie mit Drücken auf **Anmelden** fort und Bestätigen Sie die **Sicherheitswarnung & ‐ Verwaltung** mit Druck auf **OK bzw. Fortsetzen**.

## Schritt 2.3: Die Einrichtung abschließen

Sie werden nun aufgefordert, den **Geräteadministrator** zu aktivieren.

Dadurch ist der Server der Universität berechtigt, die Sicherheitsoptionen für Ihr Gerät zu steuern.

**Aktivieren** Sie den **Geräteadministrator** um die Einrichtung abzuschließen.

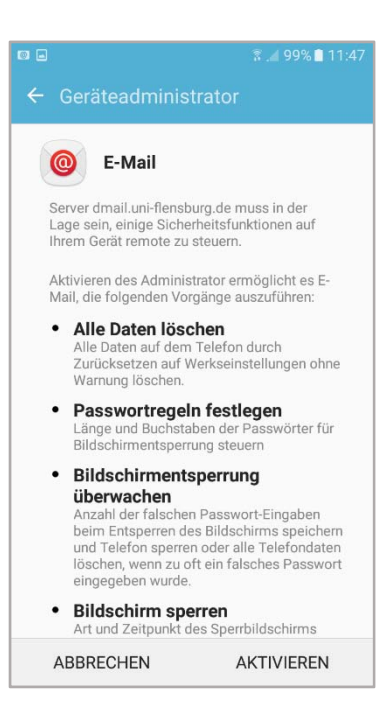

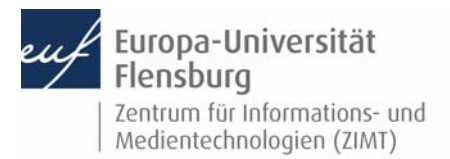

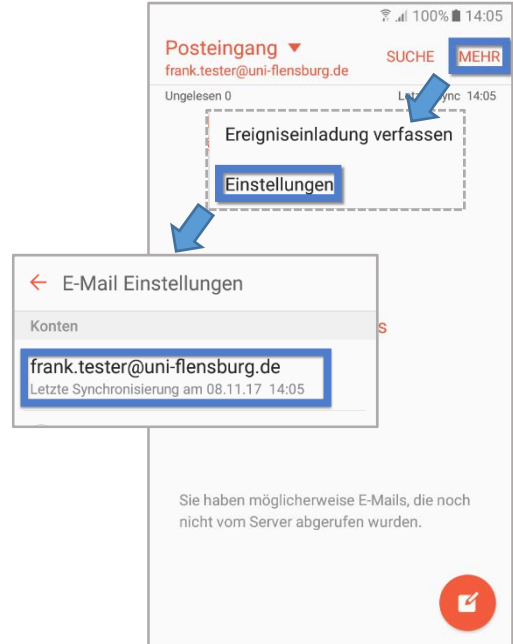

### (Optional) Schritt 3: Abrufeinstellung festlegen

Machen Sie Ihre E‐Mail‐App ausfindig und Öffnen Sie diese. Drücken Sie auf **MEHR**, dann **Einstellungen**.

Wählen Sie anschließend Ihren **E‐Mail‐Account** aus.

Navigieren Sie im folgenden Menü zu **Synchronisationseinstellungen**.

Wir empfehlen die Auswahl **Push** für die Optionen **Abrufeinstellungen**. Dadurch werden E‐Mails direkt auf Ihr Gerät übertragen, sobald Sie eintreffen.

**Zeitraum der E‐Mail‐Sync** gibt an, welche E‐Mails nach dem Einrichten auf Ihr Gerät übertragen werden. In diesem Beispiel werden Mails **der letzten 3 Tage** abgerufen.

Außerdem empfehlen wir für **Abrufgröße von E‐ Mails** die Option **Gesamte E‐Mail ohne Anhang**  auszuwählen. Somit ist gewährleistet, dass Sie alle E‐Mails empfangen. Einen eventuellen E‐Mail‐ Anhang können Sie jeweils bei Bedarf manuell nachladen.

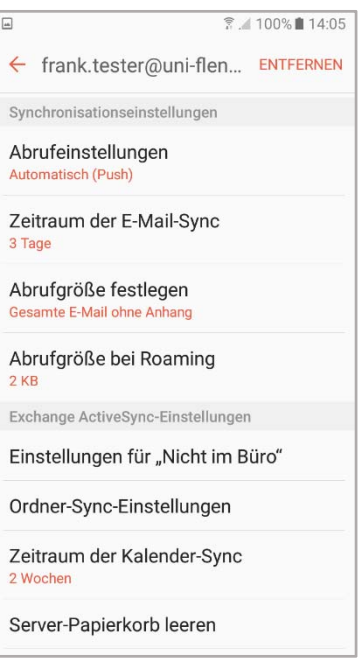

#### Kontakt:

Sollten Sie trotz dieser Anleitung Unterstützung wünschen, können Sie sich gerne an den **ZIMT‐Servicedesk** wenden: www.uni‐flensburg.de/go/zimt‐servicedesk